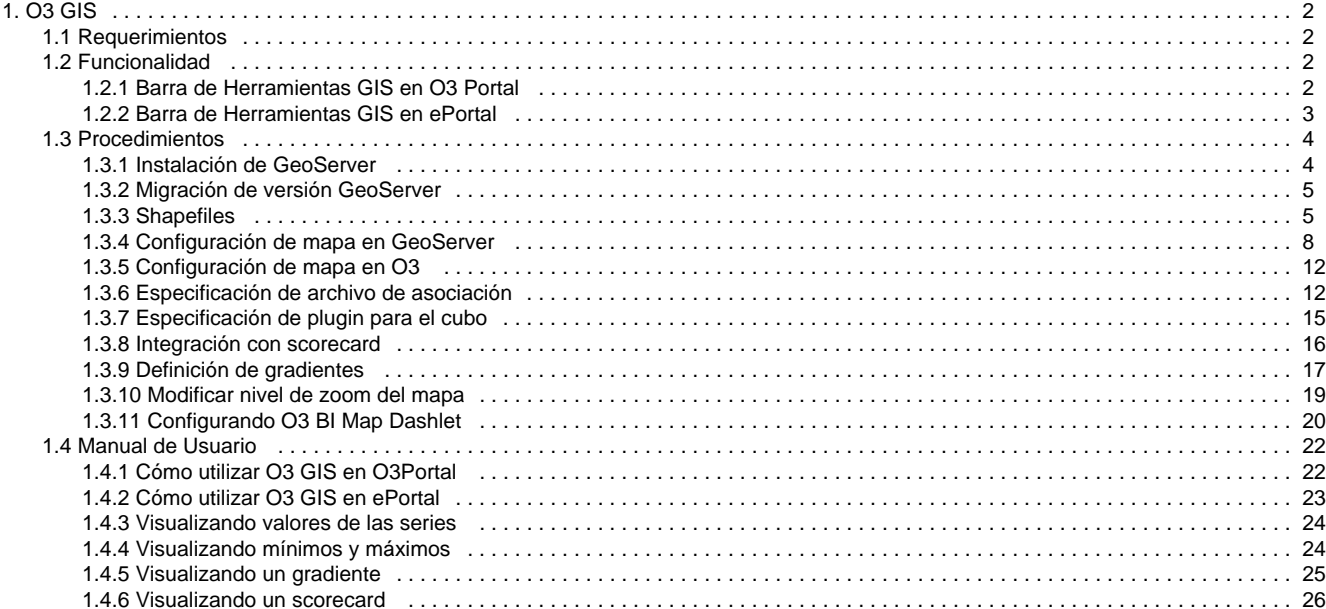

# <span id="page-1-0"></span>**O3 GIS**

**O3 GIS** es el componente de análisis de información geográfica de **IdeaSoft O3**™ **Performance Suite**.

Actualmente es común que el análisis de la información de una organización demande la integración de datos geográficos junto a los datos del negocio, de forma de permitir la visualización de la información en mapas, a través de herramientas GIS, pero manteniendo las tradicionales capacidades de análisis de las herramientas de Inteligencia de Negocios (OLAP).

O3 GIS es el componente que integra recursos geográficos al poder de análisis de Ideasoft O3 y permite, para aquellos modelos de análisis para las cuales se define una dimensión geográfica como parte de los datos, realizar sobre mapas las operaciones naturales de visualización y navegación de la información.

Más específicamente, O3 GIS permite asociar un mapa (layer) a cada nivel de una dimensión geográfica, sincronizando la visualización en el mapa automáticamente de acuerdo a la navegación de la información en el datamart.

**O3 Web y O3 Eportal** permiten la integración con este componente.

- [Requerimientos](#page-1-1)
- [Funcionalidad](#page-1-2)
- [Procedimientos](#page-3-0)
- · [Manual de Usuario](#page-21-0)

## <span id="page-1-1"></span>**Requerimientos**

- 1. O3 versión 6.
- 2. Instalar módulo GeoServer.
- 3. Poseer cartografía (mapas) en formato shapefiles (shp).
- 4. Configurar capas (layers) en geoserver.
- 5. Cubo con dimensión geográfica (por ejemplo: países, ciudades, barrios, etc).
- 6. Definir vistas apropiadas para cada ejemplo de uso.
- 7. Definir plugins y archivo de asociación (mapping).
- 8. Editar etiquetas de la cartografía (archivo dbf) o formato de los elementos de la dimensión, en caso que las etiquetas no coincidan.

## <span id="page-1-2"></span>**Funcionalidad**

Página en construcción

- [Barra de Herramientas GIS en O3 Portal](#page-1-3)
- [Barra de Herramientas GIS en ePortal](#page-2-0)

## <span id="page-1-3"></span>**Barra de Herramientas GIS en O3 Portal**

#### **Barra de Herramientas GIS en O3 Portal**

Se describe a continuación cada uno de las opciones disponibles en la barra de herramientas GIS de O3 Portal.

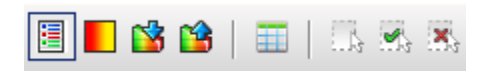

#### **Color de Series**

Si se ubica la dimensión geográfica en las series, al activar este botón se utilizan los colores de las series para representar los elementos geográficos en el mapa.

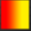

n

#### **Gradiente**

Si se ubica la dimensión geográfica en las series, al activar este botón se utiliza un gradiente de colores de amarillo a rojo para representar los elementos geográficos en el mapa de acuerdo a su valor actual.

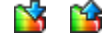

#### **Mínimos/Máximos**

Cuando la dimensión geográfica no está ubicada en las series, sino que está ubicada en el eje X, en caso de seleccionar los botones de Mínimos

o Máximos, los elementos geográficos toman el color del elemento que le da el menor o el mayor valor respectivamente.

軍

#### **Tabla de Información**

Si se selecciona un elemento geográfico mediante un click estando este botón activado, se despliega una tabla con la información disponible del elemento geográfico en el mapa. La tabla puede ocultarse mediante un nuevo click que desactive el botón. Cuando el botón está activado se deshabilita la selección del elemento geográfico en el cubo.

LÁ

#### **Caja de Selección Múltiple**

Al activar este botón, se puede crear una caja para seleccionar los elementos geográficos contenidos dentro de dicha región. En el caso de elementos geográficos en forma de polígonos, se seleccionan todos los elementos que intersecten con la caja dibujada.

La caja de selección múltiple se dibuja desplazando el mouse con el botón izquierdo presionado hasta liberar el botón. Una vez dibujada una región, es posible seleccionar otra sin perder la anterior aplicando el mismo procedimiento pero manteniendo presionado la tecla Ctrl.

 $\mathcal{A}_k$ 

#### **Aplicar Selección**

Al presionar este botón se realiza la selección (tanto en el mapa como en el cubo) de los elementos geográficos marcados.

 $\mathbf{x}_i$ 

#### **Cancelar Selección**

Al presionar este botón se deseleccionan (tanto en el mapa como en el cubo) los elementos geográficos marcados.

#### **Navegación**

Permite el desplazamiento del mapa hacia el sur, norte, este u oeste, en pequeños pasos (panning). Análogamente, se permite el desplazamiento del mapa arrastrándolo mediante el uso del mouse, sin necesidad de utilizar el control de navegación previamente descripto.

 **Zoom**

La funcionalidad de zoom puede gestionarse mediante un control compuesto por una colección compacta de 3 controles de zoom, para acercar (zoom in) alejar (zoom out) y alejar a la máxima extensión del mapa (max extent).

De igual manera, para acercar o alejar el mapa se puede utilizar la rueda de desplazamiento del mouse (scroll wheel) o bien utilizar el mouse para seleccionar la región del mapa a acercar, sin necesidad de interactuar con el control de zoom previamente descripto.

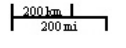

**Escala**

<span id="page-2-0"></span>Despliega sobre el mapa su escala actual (en unidades de km. y ml.)

## **Barra de Herramientas GIS en ePortal**

**Barra de Herramientas GIS en ePortal**

Se describe a continuación cada uno de las opciones disponibles en la barra de herramientas de O3 BI Map Dashlet.

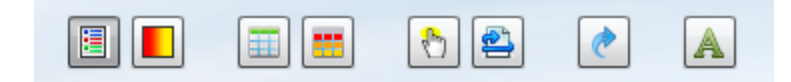

#### **Mostrar etiquetas**

Habilita / Deshabilita la visualización de la capa de etiquetas en el mapa. Por defecto esta activado.

#### **Habilitar sincronización**

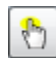

Habilita / Deshabilita la selección con sincronización dentro del mapa.

#### **Ir al portal**

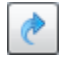

Acceso directo al portal desde el mapa.

#### **Limpiar selección**

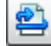

Si se había hecho alguna selección de sincronización en el mapa, se borra.

#### **Gradiente**

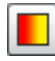

 Si se ubica la dimensión geográfica en las series, al activar este botón se utiliza un gradiente de colores de amarillo a rojo para representar los elementos geográficos en el mapa de acuerdo a su valor actual.

#### **Series**

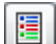

 Si se ubica la dimensión geográfica en las series, al activar este botón se utilizan los colores de las series para representar los elementos geográficos en el mapa.

#### **Mínimos y máximos**

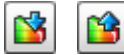

 Cuando la dimensión geográfica no está ubicada en las series, sino que está ubicada en el eje X, en caso de seleccionar los botones de Mínimos o Máximos, los elementos geográficos toman el color del elemento que le da el menor o el mayor valor respectivamente.

#### **Grilla de información**

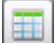

 Si se selecciona un elemento geográfico mediante un click estando este botón activado, se despliega una tabla con la información disponible del elemento geográfico en el mapa. La tabla puede ocultarse mediante un nuevo click que desactive el botón.

#### **Grilla de gradientes**

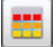

 Si el mapa esta en modo gradiente, y se habilita esta opción, se muestra una grilla con el rango de valores que cada color representa en el mapa.

## <span id="page-3-0"></span>**Procedimientos**

- **· [Instalación de GeoServer](#page-3-1)**
- [Migración de versión GeoServer](#page-4-0)
- [Shapefiles](#page-4-1)
- [Configuración de mapa en GeoServer](#page-7-0)
- [Configuración de mapa en O3](#page-11-0)
- [Especificación de archivo de asociación](#page-11-1)
- [Especificación de plugin para el cubo](#page-14-0)
- [Integración con scorecard](#page-15-0)
- [Definición de gradientes](#page-16-0)
- [Modificar nivel de zoom del mapa](#page-18-0)
- $\bullet$ [Configurando O3 BI Map Dashlet](#page-19-0)

## <span id="page-3-1"></span>**Instalación de GeoServer**

La ejecución en **O3** del módulo O3 GIS requiere un componente adicional llamado **GeoServer** (componente de código abierto y sin costo). Por razones de licenciamiento este componente no puede ser distribuido junto con O3 y por lo tanto debe ser descargado e instalado de forma

independiente.

A continuación se presentan los pasos a seguir para instalar GeoServer:

- 1. Descargar archivo con extension .war de GeoServer
	- a. Ir al sitio de GeoServer: [http://geoserver.org](http://geoserver.org/)
	- b. Ir a página de Downloads:<http://geoserver.org/display/GEOS/Download>
	- c. Ir a página de All Release: <http://geoserver.org/display/GEOS/All+Releases>
	- d. Seleccionar la versión a descargar (**Testeada por IdeaSoft:** [GeoServer 2.0.0a](http://geoserver.org/display/GEOS/GeoServer+2.0.0)).
	- e. Seleccionar el link Web Archive de la versión oficial (Stable) de GeoServer.
- 2. Instalar GeoServer en el directorio liferay/tomcat/webapps/geoserver bajo la instalación de O3.
	- **Para esto es recomendable:**
		- a. Detener el servidor de O3 Liferay si estaba en ejecución
		- b. Crear un directorio con nombre geoserver bajo liferay/tomcat/webapps/
		- c. Descomprimir el contenido del archivo geoserver-2.0.0a-war.zip en una carpeta temporal, entre los archivos descomprimidos se incluye geoserver.war.
		- d. Descomprimir el contenido de geoserver.war en la carpeta liferay/tomcat/webapps/geoserver, puede ser necesario renombrar el archivo geoserver.war a geoserver.zip, para poder utilizar la herramienta de descompresión.

## <span id="page-4-0"></span>**Migración de versión GeoServer**

#### **Contexto**

Actualizar la versión del módulo geoserver conservando los espacios de nombres, almacenes de datos y capas definidas.

#### **Procedimiento**

- 1. Bajar servicio liferay (eportal).
- 2. Renombrar directorio <o3-install>\liferay\tomcat\webapps\geoserver como #geoserver
- 3. Instalar nueva versión de geoserver:
	- a. Detener el servidor de O3 Liferay si estaba en ejecución
	- b. Crear un directorio con nombre geoserver.war bajo liferay/tomcat/webapps/
	- c. Descomprimir el contenido del archivo geoserver-xxx-war.zip en una carpeta temporal, entre los archivos descomprimidos se incluye geoserver.war.
	- d. Descomprimir el contenido de geoserver.war en la carpeta liferay/tomcat/webapps/*geoserver*, puede ser necesario renombrar el archivo geoserver.war a geoserver.zip, para poder utilizar la herramienta de descompresión.
- 4. Copiar directorio con shapefiles en la misma ubicación de la nueva instalación en caso de estar dentro del directorio geoserver.
- 5. Copiar desde la instalación vieja de geoserver los siguientes archivos y directorios:
- a. <o3-install>\liferay\tomcat\webapps\geoserver\data
	- i. wfs.xml
		- ii. wcs.xml
	- iii. wms.xml
	- iv. logging.xml
	- v. global.xml
	- vi. workspaces/\*
	- vii. layergroups/\*
	- viii. styles/\*
- 6. Iniciar servicio liferay (eportal).

## <span id="page-4-1"></span>**Shapefiles**

#### **Contexto**

El formato **ESRI Shapefile** (SHP) es un en formato estándar vectorial de almacenamiento digital donde se guarda la localización de los elementos geográficos y los atributos asociados a ellos. Se utiliza para el intercambio de información geográfica entre Sistemas de Información Geográfica (GIS).

#### **Shapefiles**

Un shapefile es generado por varios archivos. El número mínimo requerido es de tres y tienen las siguientes extensiones:

- **.shp** es el archivo que almacena las entidades geométricas de los objetos.
- **.shx** es el archivo que almacena el índice de las entidades geométricas.
- **.dbf** es el archivo que almacena la información de los atributos de los objetos.

Los shapefiles se pueden descargar gratuitamente desde varios sitios, por ejemplo:

<http://www.diva-gis.org/gData>

- <http://www.gadm.org/country>
- [http://www.vdstech.com/map\\_data.htm](http://www.vdstech.com/map_data.htm)
- <http://www.mapcruzin.com/download-free-arcgis-shapefiles.htm>
- <http://www.mapasymapas.com.ar/descargar-shapefile.php>
- <http://sig.montevideo.gub.uy>

Estos shape files los podemos instalar en una ubicación absoluta de la instalación de O3BI, como por ejemplo **../IdeaSoft/gis**

#### **Mapas disponibles para descarga:**

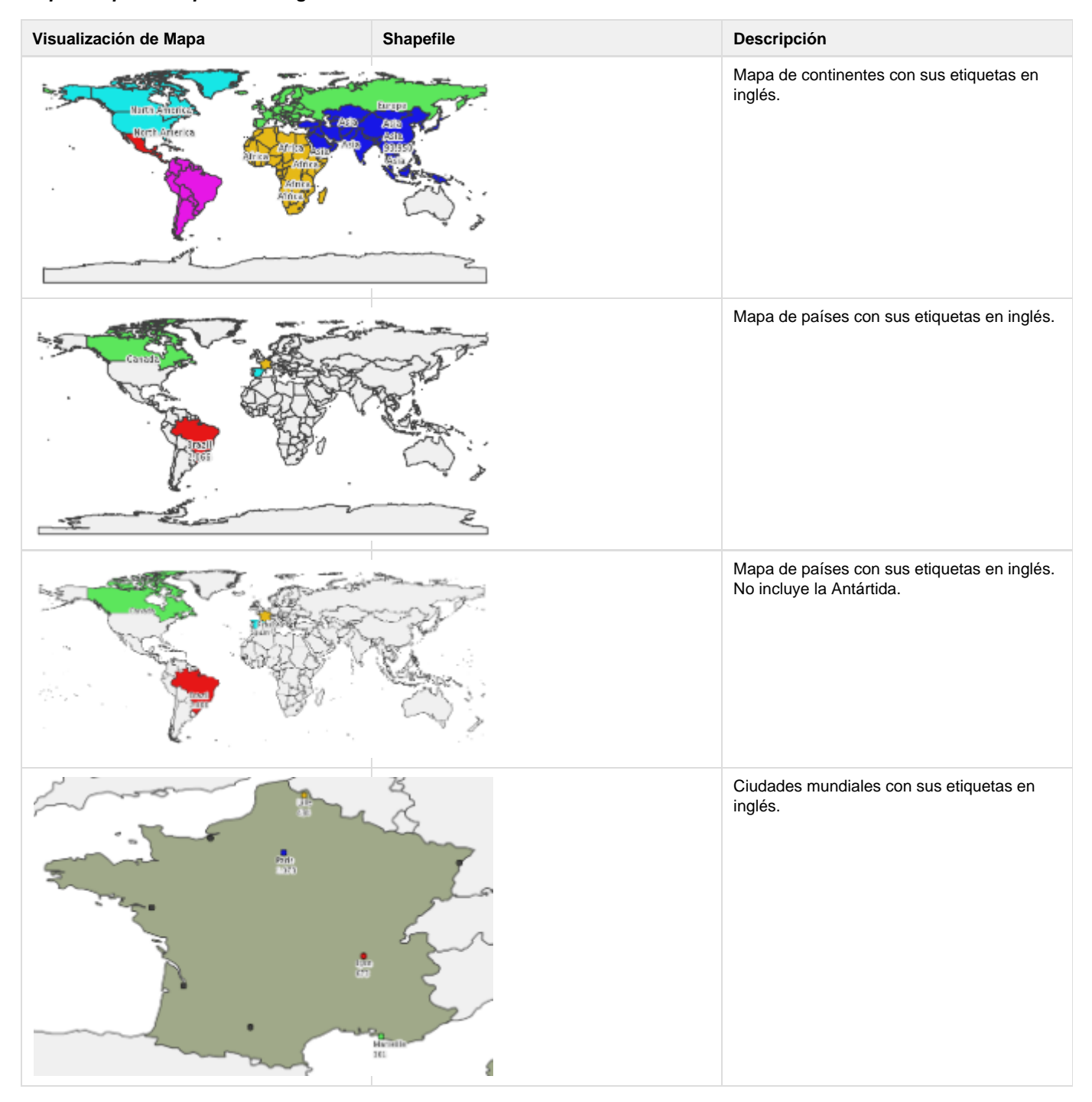

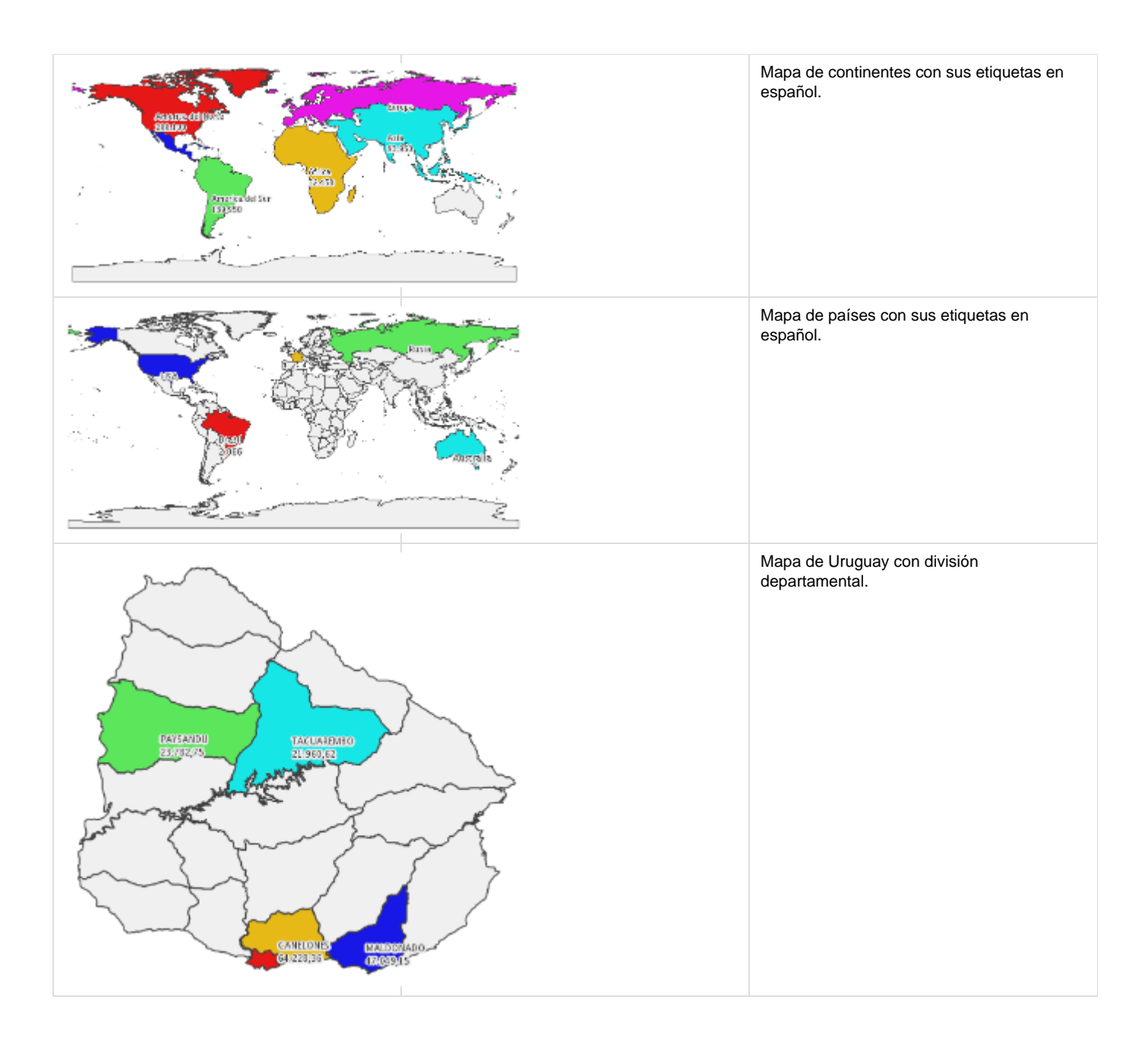

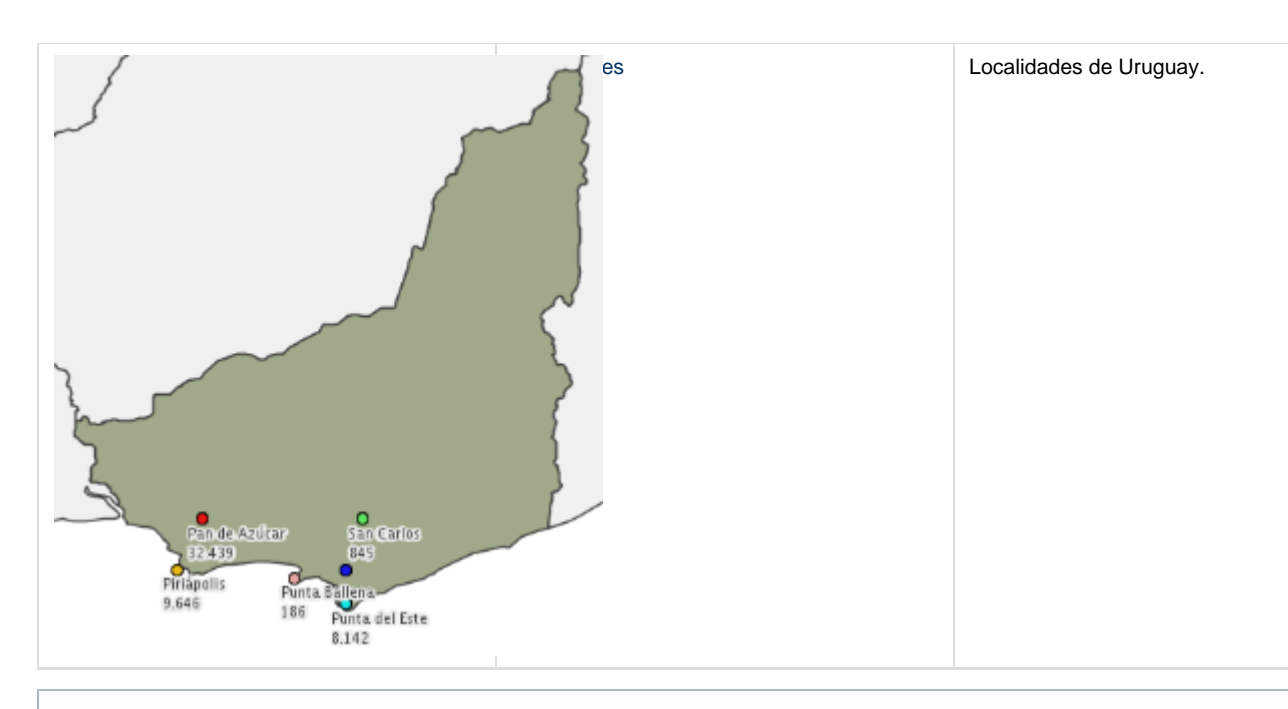

**Info** ⊕

Para editar el contenido de las etiquetas asociadas con los datos del cubo, se abre el archivo .dbf con Open Office o Excel y se modifica la columna correspondiente.

## <span id="page-7-0"></span>**Configuración de mapa en GeoServer**

Supongamos que vamos a configurar un mapa de países (countries), utilizando un archivo shapefiles denominado country.shp

1. Iniciar servicio de Liferay (eportal).

b.

- 2. Acceder a la url http://<host>:<port>/geoserver donde <host> y <port> corresponden al servidor y puerto de instalación de O3 respectivamente (por ejemplo http://localhost:8380/geoserver).
- 3. Logearse al sitio, ingresando como usuario/contraseña: admin/o3geoserver
- 4. Configurar Espacios de Trabajo, Almacén de Datos y Estilos
	- a. Seleccionar el link *Espacios de Trabajo*, y luego el link *Agregar un nuevo espacio de trabajo*: Crear un Espacio de Trabajo con el **Name o3** y **URI http://<host>:<port>/o3portal** donde <host> y <port> corresponden al servidor y puerto de instalación de O3 respectivamente.

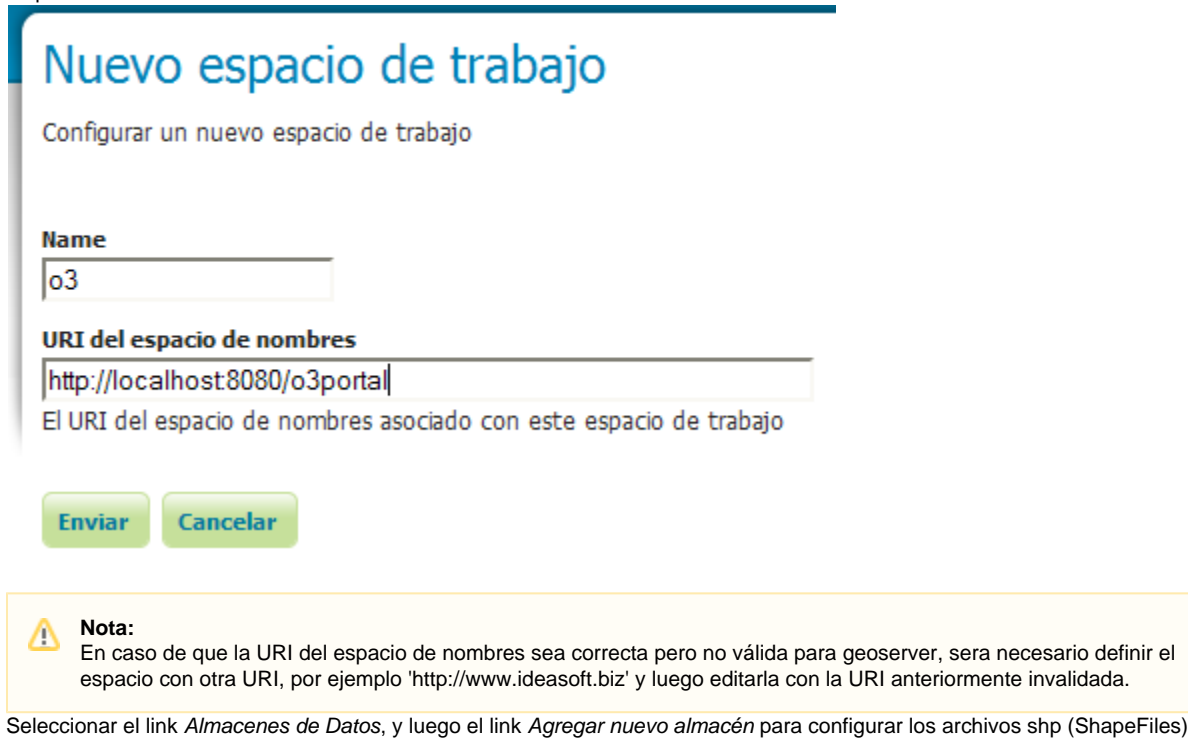

i. Elegir el valor 'Shapefile' en las opciones del campo Feature Data Set Description

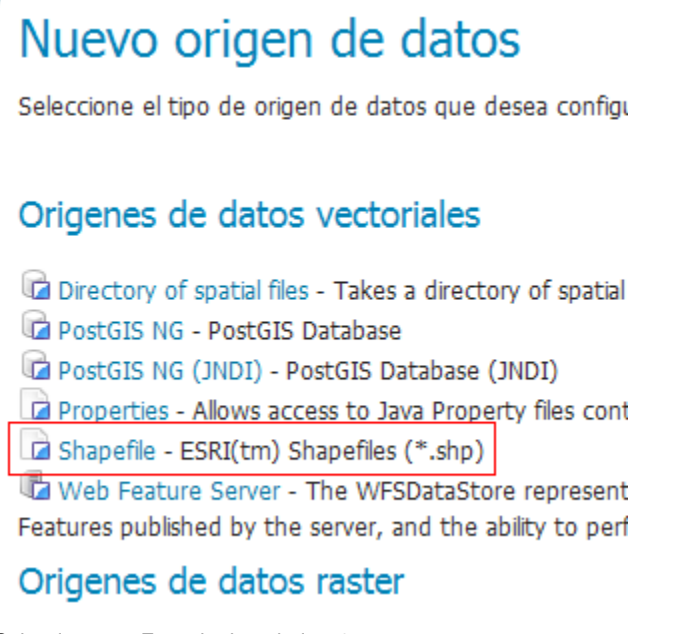

- ii. Seleccionar en Espacio de trabajo **o3**
- iii. Ingresar el valor **countries** en el campo Nombre del origen de datos
- iv. Ingresar en Parámetros de conexión la url donde está el archivo country.shp (por ej: **file:data/worldcities/country.shp** en caso que el archivo country.shp se encuentre ubicado en el directorio data/data/worldcities bajo el war de

GeoServer). También pueden estar ubicados en otro directorio/carpeta, referenciados en una ubicación absoluta del filesystem, por ej. **file:/Ideasoft/gis/country.shp**).

## Nuevo origen de datos vectoriales

Shapefile

ESRI(tm) Shapefiles (\*.shp)

#### Información básica del almacén

Ÿ

Espacio de trabajo

 $o<sub>3</sub>$ 

Nombre del origen de datos

countries

**Description** 

 $\triangledown$  Habilitado

#### Parámetros de conexión

#### **URL**

file:/ldeaSoft/gis/country.shp

#### namespace

http://localhost:8080/o3portal

 $\triangledown$  create spatial index

#### charset

ISO-8859-1

memory mapped buffer

c. Seleccionar el link Capas, y luego el link Agregar nuevo recurso

- i. Seleccionar nueva capa, indicando **o3:countries** en Agregar capa de
	- ii. Elegir el link de "Publicación" de la columna (Action)
	- iii. Modificar country por **countries**

## o3:countries

Configure el recurso y la información de publicación para esta capa

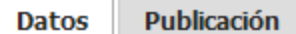

Г

#### Información básica del recurso

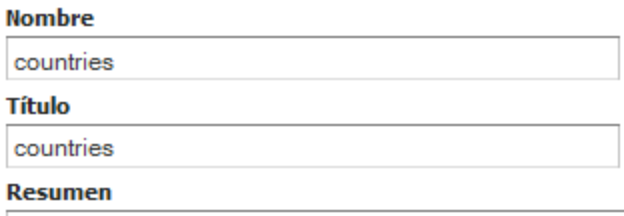

iv. En el campo SRS declarado, Buscar el valor 4326, elegirlo.

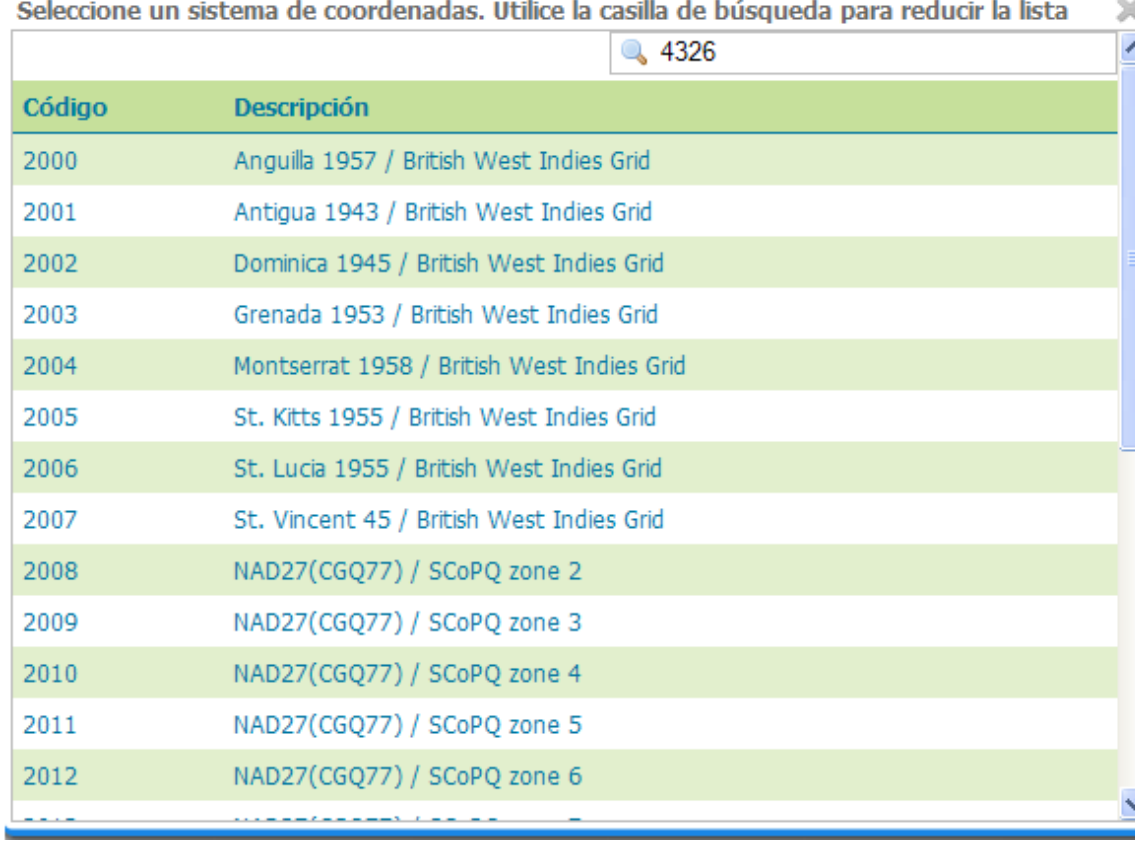

v. Elegir el link Calcular desde los datos y luego Calcular desde el encuadre nativo

### Sistema de referencia de coordenadas

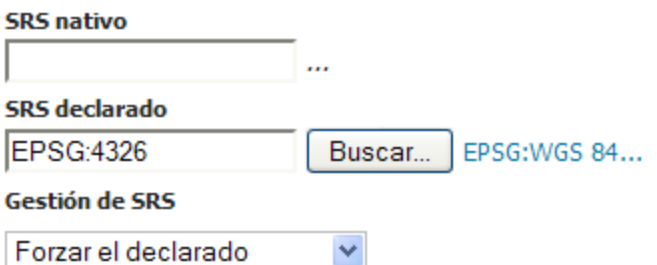

#### **Encuadres**

**Encuadre nativo** 

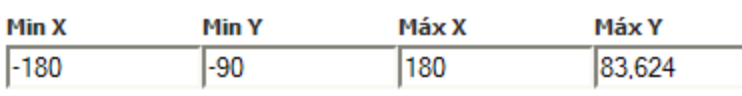

Calcular desde los datos

#### **Encuadre Lat/Lon**

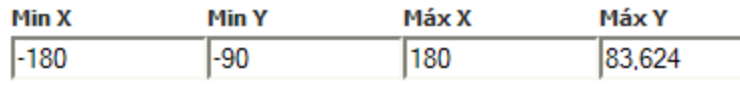

Calcular desde el encuadre nativo

- vi. Pasar a la etiqueta de Publicación y verificar que el Estilo por defecto sea **polygon**
- vii. Hacer click en *Guardar*
- d. Los 7 pasos anteriores fueron necesarios para configurar el shapefile del layer de *countries*; se deben ejecutar análogamente para configurar otro shapefile en otra layer**.**
- e. Para confirmar que los mapas fueron configurados correctamente, lo puede comprobar en la opción de Previsualización de capas.
- f. Si surge un error al guardar la capa, es conveniente que verifique si la misma se guardo.

## <span id="page-11-0"></span>**Configuración de mapa en O3**

Se debe declarar la url interna del servidor para la conexión con O3 Portal y GeoServer en el archivo **O3Server.properties** y en el archivo **Portle ts.properties**, el cual se encuentra en la raíz de la instalación.

#### **Ejemplo:**

Definición de la property en O3Server.properties

```
#GIS plugin
gis.o3portal.url = http://localhost:${http.port}/o3portal
geoserver.url = http://{localhost.name}:${liferay.port}/geoserver
```
Definición de la property en Portlets.properties

#### **Portlets.properties**

```
#internal communication, always use localhost
gis.o3portal.url=http://<nombre del servidor>:${liferay.port}/o3portal
```
## <span id="page-11-1"></span>**Especificación de archivo de asociación**

El componente GIS se basa en la realización de una asociación entre una dimensión de un cubo y un mapa (expresado como un conjunto de capas o "layers").

La asociación se realiza especificando para cada nivel de la dimensión:

- El layer del mapa asociado al nivel
- El atributo del mapa que se utiliza para realizar la asociación con el nivel del cubo
- El atributo del nivel de la dimensión (clave, etiqueta, etc.) que se asocia con el atributo del layer.

Esta asociación se expresa actualmente en un archivo XML, el cual debe estar ubicado en el mismo directorio del cubo y su nombre se especifica en el archivo .plugins.

El formato de dicho XML se presenta con un ejemplo:

```
<?xml version="1.0" encoding="UTF-8" standalone="yes"?>
<gisMappingDef>
     <mainDimension>
         <!-- Location: Nombre de la dimensión geográfica -->
         <dimensionName>Location</dimensionName>
         <levels>
             <!-- Country: Nivel de la dimensión -->
             <levelName>Country</levelName>
             <!-- o3: Almacén de datos, countries: Nombre de la capa -->
             <layerName>o3:countries</layerName>
             <!-- Atributo del nivel de la dimensión, label: etiqueta corta, key:
clave -->
             <levelAttributeName>label</levelAttributeName>
             <!-- CNTRY_NAME: Atributo de la capa -->
             <layerAttributeName>CNTRY_NAME</layerAttributeName>
             <!-- Visibilidad: ALWAYS, ONLY_SELECTED_LEVEL -->
             <visibility>ALWAYS</visibility>
         </levels>
         <levels>
             <levelName>City</levelName>
             <layerName>o3:worldcities</layerName>
             <levelAttributeName>label</levelAttributeName>
             <layerAttributeName>NAME</layerAttributeName>
             <parentLayerAttributeName>COUNTRY</parentLayerAttributeName>
             <visibility>ONLY_SELECTED_LEVEL</visibility>
         </levels>
     </mainDimension>
     <mapDef>
         <layers>
         <!-- o3: Almacén de datos, countries: Nombre de la capa -->
         <name>o3:countries</name>
         <!-- Countries: Etiqueta de la capa -->
         <label>Countries</label>
         <!-- shp: Formato cartográfico admitido -->
         <type>shp</type>
         <!-- uri: Path donde se encuentra la cartografía, archivos shp -->
<uri>file:/C:/ideasoft/o3bi/liferay/tomcat/webapps/geoserver/data/data/O3/paises/count
ry.shp</uri>
             <symbolDef>
                 <!-- CNTRY_NAME: Etiqueta del atributo de la capa -->
                 <labelAttributeName>CNTRY_NAME</labelAttributeName>
                 <defaultFillColor>#c0c0c0</defaultFillColor>
                 <strokeColor>#404040</strokeColor>
                 <selectedColor>#00b2b2</selectedColor>
                 <labelFontFamily>dialog</labelFontFamily>
                 <labelFontSize>10</labelFontSize>
```

```
 <labelFontStyle>0</labelFontStyle>
                 <strokeWidth>1</strokeWidth>
             </symbolDef>
         </layers>
         <layers>
             <name>o3:worldcities</name>
             <label>World Cities</label>
             <type>shp</type>
<uri>file:/C:/ideasoft/o3bi/liferay/tomcat/webapps/geoserver/data/data/O3/worldcities/
worldcities.shp</uri>
             <symbolDef>
                 <labelAttributeName>NAME</labelAttributeName>
                 <defaultFillColor>#3c3c3c</defaultFillColor>
                 <strokeColor>#3c3c3c</strokeColor>
                 <selectedColor>#00b2b2</selectedColor>
                 <labelFontFamily>dialog</labelFontFamily>
                 <labelFontSize>10</labelFontSize>
                 <labelFontStyle>0</labelFontStyle>
                 <strokeWidth>1</strokeWidth>
             </symbolDef>
         </layers>
     </mapDef>
  <!-- Coordenadas: latitud, longitud -->
```
En este ejemplo se declara (bajo el elemento mainDimension) que la dimensión Location tiene dos niveles: Country y City, a su vez cada uno de estos niveles está asociado a un layer del mapa:

- Country con o3:countries\*\* La asociación se realiza entre la etiqueta de la dimensión y el atributo CNTRY\_NAME del layer
- · City con o3:worldcities\*\* La asociación se realiza entre la etiqueta de la dimensión y el atributo NAMEdel layer
	- El atributo parentLayerAttributeName especifica que en el layer de las ciudades, el nombre del país se encuentra en el atributo CNTRY\_NAME. Este atributo se utiliza al seleccionar un país, para dejar sólo visible las ciudades de ese país.

Bajo el elemento mapDef/layers se especifican los layers que definen el mapa, el nombre especificado en cada uno de los layers debe coincidir con los nombres especificados en la asociación con el nivel de la dimensión. Para el nombre de cada layer debe utilizarse la sintaxis namespace: nombre\_de\_layer.

El elemento uri especifica la ubicación del archivo shp que especifica el layer.

El nodo maxExtent especifica, las coordenadas provistas en la configuración de la capa en GeoServer utilizadas en el entorno web (**Encuadre Lat/Lon**).

#### Sistema de referencia de coordenadas

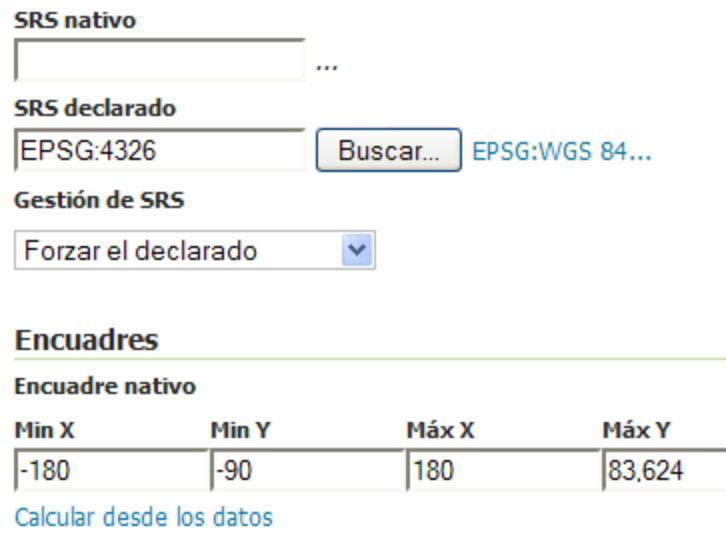

#### **Encuadre Lat/Lon**

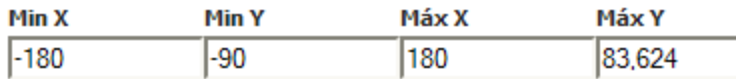

Calcular desde el encuadre nativo

A los valores que provee Geoserver, se le deben quitar las comas y reemplazarlas por puntos, por ejemplo, **83,624** se debe configurar como **83.6 24**

## <span id="page-14-0"></span>**Especificación de plugin para el cubo**

Las consultas detalladas quedan disponibles a través de la opción de nombre Plugins de la barra de herramientas de **O3 Portal**. Para ello es necesario definir y ubicar en el mismo directorio donde se encuentra el cubo un archivo de configuración. Este archivo tiene el mismo nombre del cubo y extensión plugins.

El detalle del contenido del archivo es el siguiente:

```
# Comentarios precedidos del caracter numeral
plugin.i.name=<Nombre con que aparece el plugin al usuario>
plugin.i.dsc=<Descripción del plugin>
plugin.i.browser.class=com.ideasoft.o3.dt.plugin.DTBrowserPlugin
plugin.i.server.class=com.ideasoft.o3.dt.plugin.DTServerPlugin
plugin.i.args=mapping=<Archivo xml>
```
Notar que se define un archivo para cada cubo. El índice i varía de cero en adelante para cada consulta que se incluye.

**Ejemplo:**

Supongamos que tenemos un cubo con nombre DemoGis.cube que tiene una dimensión geográfica Location. En este caso se debe escribir un archivo de texto con nombre DemoGis.plugins, con el siguiente contenido:

```
plugin.0.name=GIS Plugin
plugin.0.dsc=GIS Plugin
plugin.0.browser.class=com.ideasoft.o3.gis.plugin.GisBrowserPlugin
plugin.0.server.class=com.ideasoft.o3.gis.plugin.GisServerPlugin
plugin.0.args=mapping=DemoGisMapping.xml
```
En este archivo debe modificarse el valor del atributo mapping (en el ejemplo DemoGisMapping.xml) al nombre del archivo XML con la especificación de la asociación. Este archivo también debe ubicarse en el mismo directorio donde se encuentra el archivo .cube.

## <span id="page-15-0"></span>**Integración con scorecard**

**Integración con scorecard**

Se presenta mediante un ejemplo la integración de los componentes O3GIS & O3Scorecard. El objetivo del ejemplo es colorear el mapa de acuerdo al resultado de un determinado indicador, según su estado rojo, amarillo, verde o azul.

Para facilitar su descripción se trabajará con un Ejemplo basado en el tablero de Ventas Mundiales disponible con la distribución de O3.

#### **Componentes de la solución**

- 1. Tablero con la definición de los indicadores.
- 2. Modelo de análisis del resultado de los indicadores.
- 3. Mapa integrado al tablero.

**1. Tablero con la definición de los indicadores**

Cualquier tablero desarrollado con O3 Scorecard puede ser utilizado de forma integrada a O3GIS para visualizar el resultado de sus indicadores según un mapa.

El tablero se define de la forma habitual, sin consideraciones especiales salvo las siguientes:

- 1. Los indicadores que se desean visualizar en el mapa, debe estar detallados por una dimensión que presente elementos geográficos. 2. Para facilitar el desarrollo del modelo de análisis de resultados del indicador, se recomienda que todos aquellos indicadores que se deseen visualizar en el mapa, tenga la misma definición en cuanto a se definen con filtro (solapa Método asociada al indicador en la definición del tablero).
- **2. Modelo de análisis del resultado de los indicadores**

Se adjunta modelo para el ejemplo del tablero de Ventas Mundiales y fuente utilizada para definir los colores de acuerdo al estado de los indicadores.

El modelo tiene por objetivo permitir la visualización en un mapa del estado de los indicadores. Se entiende que los indicadores son detallados por algún concepto geográfico. En el ejemplo de Ventas Mundiales, los indicadores se detallan por países. Es necesario desarrollar un modelo de análisis de resultados para cada tablero que se desee integrar a O3GIS.

#### **Medidas**

Valor: es el valor utilizado para medir el indicador, que es comparado contra la meta y tolerancia definidos.

#### **Dimensiones**

- $\bullet$  Indicador: contiene como elementos cada uno de los indicadores del tablero.
- Detalle: refiere al concepto por el cual se detalla cada indicador. Para que sea relevante en la integración con O3GIS, debe corresponder a un concepto geográfico.
- Filtro: refiere al filtro utilizado en la definición del indicador. Por lo general corresponde a elementos de la dimensión fecha
- Estado: valores posibles: rojo, amarillo, verde, azul

#### **Fuentes de datos**

El modelo utiliza las siguientes fuentes de datos:

- 1. Resultado de la generación del tablero, de formato XML. Se adjunta [modelo definido para el ejemplo de Ventas Mundiales](https://www.ideasoft.biz/wiki/download/attachments/95426297/Indicators.mdl?version=1&modificationDate=1360070652181&api=v2).
- 2. Fuente de definición de colores para la dimensión estado. Se adjunta [archivo de definicion](https://www.ideasoft.biz/wiki/download/attachments/95426297/states.txt?version=1&modificationDate=1347473847518&api=v2)
- 3. Fuente de datos xml. [Se adjunta archivo xml.](https://www.ideasoft.biz/wiki/download/attachments/95426297/VentasMundiales..bsDat.xml?version=1&modificationDate=1360070577996&api=v2)
- 4. Cubo de prueba. [Se adjunta cubo.](https://www.ideasoft.biz/wiki/download/attachments/95426297/Indicators.cube?version=1&modificationDate=1360070560843&api=v2)

Por más detalles en la utilización de fuentes XML como origen de la información al modelo puede consultar el siguiente link: [Fuentes de datos](https://www.ideasoft.biz/wiki/display/O3BI/Fuentes+de+datos+XML) [XML](https://www.ideasoft.biz/wiki/display/O3BI/Fuentes+de+datos+XML)

#### **Definición de la fuente que recoge el resultado del tablero**

Se asume que quién realiza estos pasos tienen conocimientos suficientes en el diseño de modelos multidimensionales con Ideasoft O3.

Para definir el modelo de resultados del tablero se deben seguir los siguientes pasos:

1. Agregar una fuente de datos de formato XML a partir del bsDat correspondiente. Para ello se debe indicar la ubicación de dicho archivo en la solapa General.

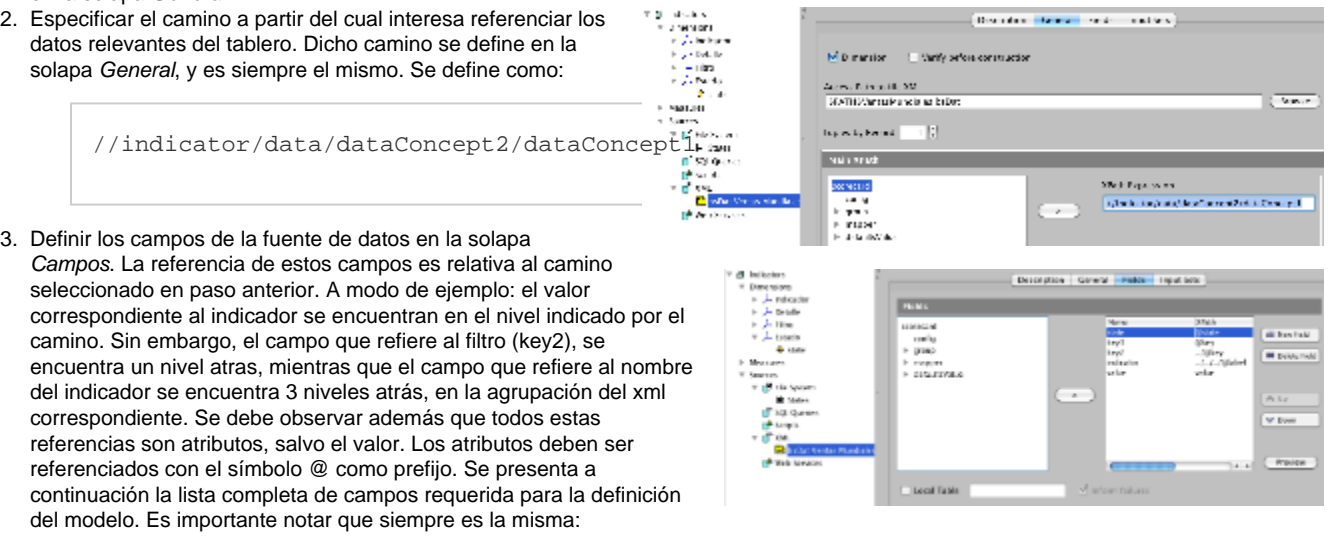

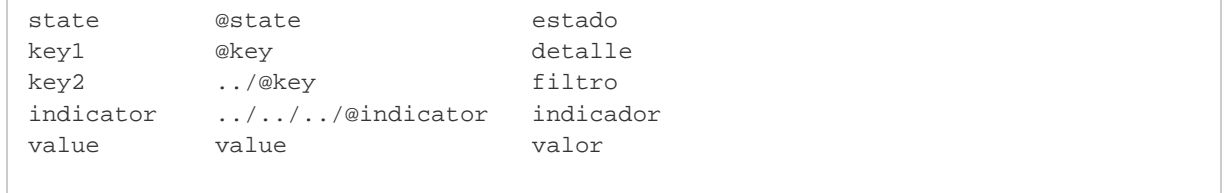

## <span id="page-16-0"></span>**Definición de gradientes**

**Definición de gradientes**

- Se utiliza un gradiente de colores para representar los elementos geográficos en el mapa de acuerdo a su valor actual.
- Es posible definir múltiples gradientes y personalizar los colores que componen cada uno de los gradientes.
- En el mapa se puede desplegar una tabla con información de los rangos numéricos asignados a cada uno de los colores que forman el gradiente.

#### **Múltiples gradientes**

Se pueden definir los colores que participan del gradiente en el XML de mapeo del cubo a los layers del mapa, en este ejemplo se definen dos gradientes:

```
<gisMappingDef>
     <mainDimension>
        . . .
    </mainDimension>
     <mapDef>
        . . .
     </mapDef>
     <gradients>
         <gradient name="Default">
             <gradientColor>255, 0, 0</gradientColor>
             <gradientColor>255, 102, 0</gradientColor>
             <gradientColor>255, 153, 0</gradientColor>
             <gradientColor>255, 204, 0</gradientColor>
             <gradientColor>255, 255, 0</gradientColor>
             <gradientColor>255, 255, 153</gradientColor> 
         </gradient>
         <gradient name="Green">
             <gradientColor>204, 255, 204</gradientColor>
             <gradientColor>153, 255, 204</gradientColor>
             <gradientColor>0, 255, 204</gradientColor>
             <gradientColor>0, 204, 204</gradientColor>
             <gradientColor>0, 153, 153</gradientColor>
             <gradientColor>0, 102, 102</gradientColor>
         </gradient>
     </gradients>
</gisMappingDef>
```
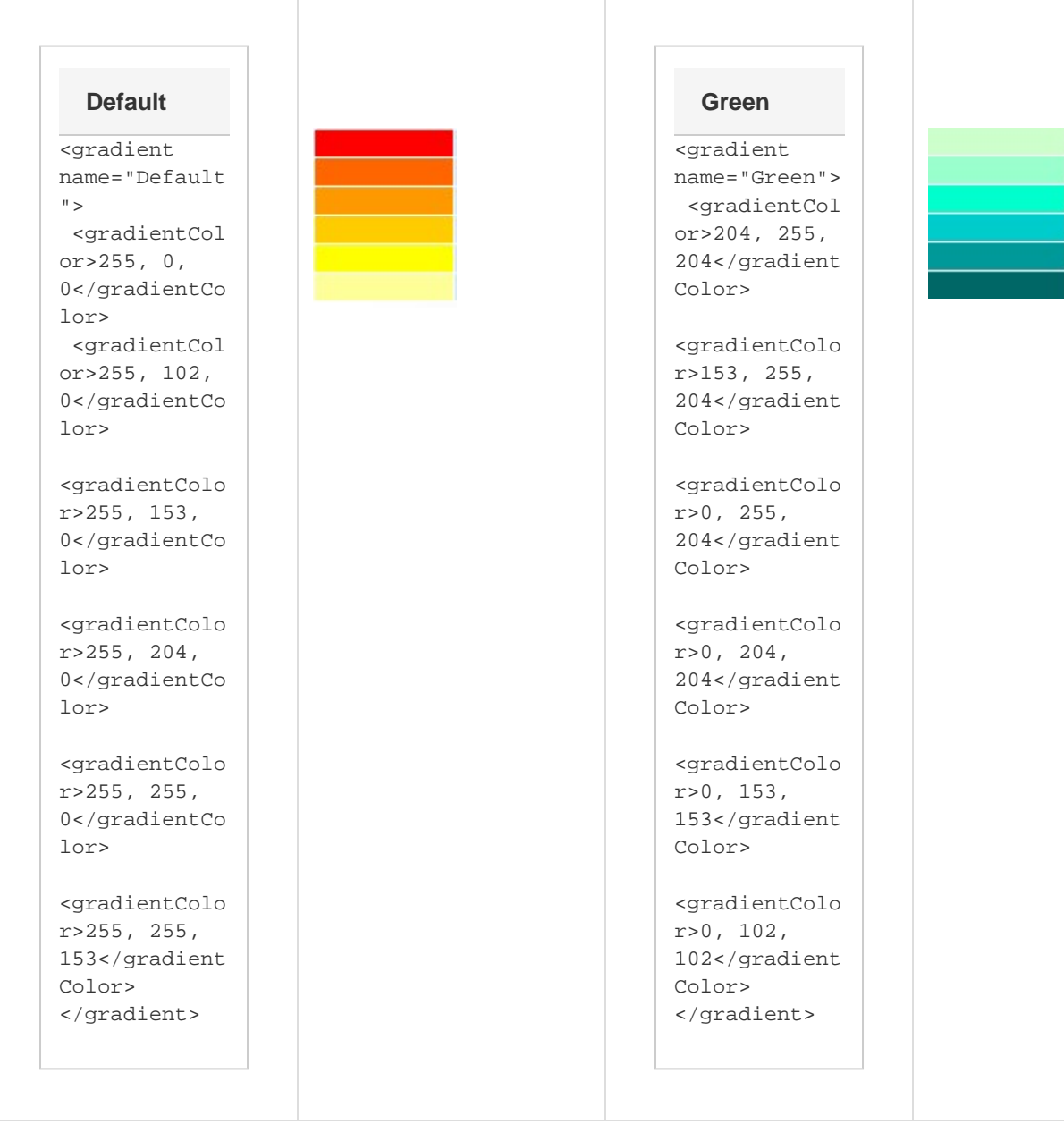

Si no se define ningún gradiente en el XML, se utiliza uno por defecto, cuyos colores coinciden con los presentados en el ejemplo anterior con nombre "Default".

<span id="page-18-0"></span>La cantidad de colores en cada gradiente puede variar, sólo se restringe que como mínimo debe tener dos colores.

## **Modificar nivel de zoom del mapa**

**Modificar nivel de zoom del mapa**

Para definir un nuevo nivel, se debe modificar el archivo **gisPlugin.jsp**. Este archivo se encuentra en dos ubicaciones dentro de la instalación de O3:

<instal-O3>/jboss/standalone/deployments/o3-server.ear/o3web.war/jsp/gis/

Si se desea modificar el nivel de visualización del mapa en el Portal.

<instal-O3>/liferay/tomcat/webapps/o3portal/portlet-servlets/

Si se desea modificar el nivel de visualización del mapa en O3 GIS Portlet de EPortal.

Para ello se utiliza el método zoomTo(nivel) del objeto map, siendo nivel un número, por ejemplo map.zoomTo(5);

Se debe agregar dentro de function init() el método zoomTo() debajo de la línea:

```
map.zoomToExtent(new OpenLayers.Bounds.fromString(<%="\"" + bounds + "\""%>));
```
#### Antes del cambio:

```
function init() {
              ...
              if (bounds != null) {
             \frac{6}{6} map.zoomToExtent(new OpenLayers.Bounds.fromString(<%="\"" + bounds +
"\ \' \ \} ) ;
             <\frac{6}{6} }
              ...
}
```
#### Luego de agregar map.zoomTo:

```
function init() {
             ...
            if (bounds != null) {
            \approx map.zoomToExtent(new OpenLayers.Bounds.fromString(<%="\"" + bounds +
"\ \' \));
                 map.zoomTo(7);
            <\!{8} }
             ...
}
```
#### **Escalas**

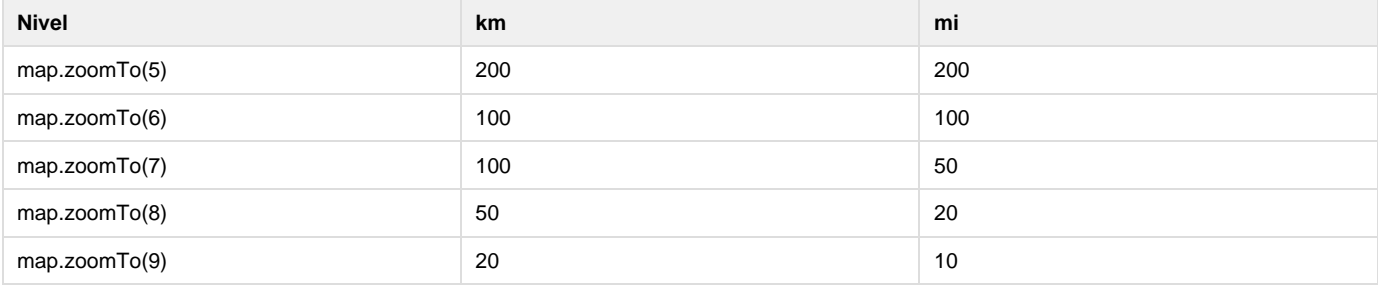

## <span id="page-19-0"></span>**Configurando O3 BI Map Dashlet**

#### **Configurando O3 BI Map Dashlet**

Se describe a continuación la configuración de O3 BI Map Dashlet:

#### **Fuente**

Selección de la fuente de información (cubo, vista, regla, etc).

#### **Editor**

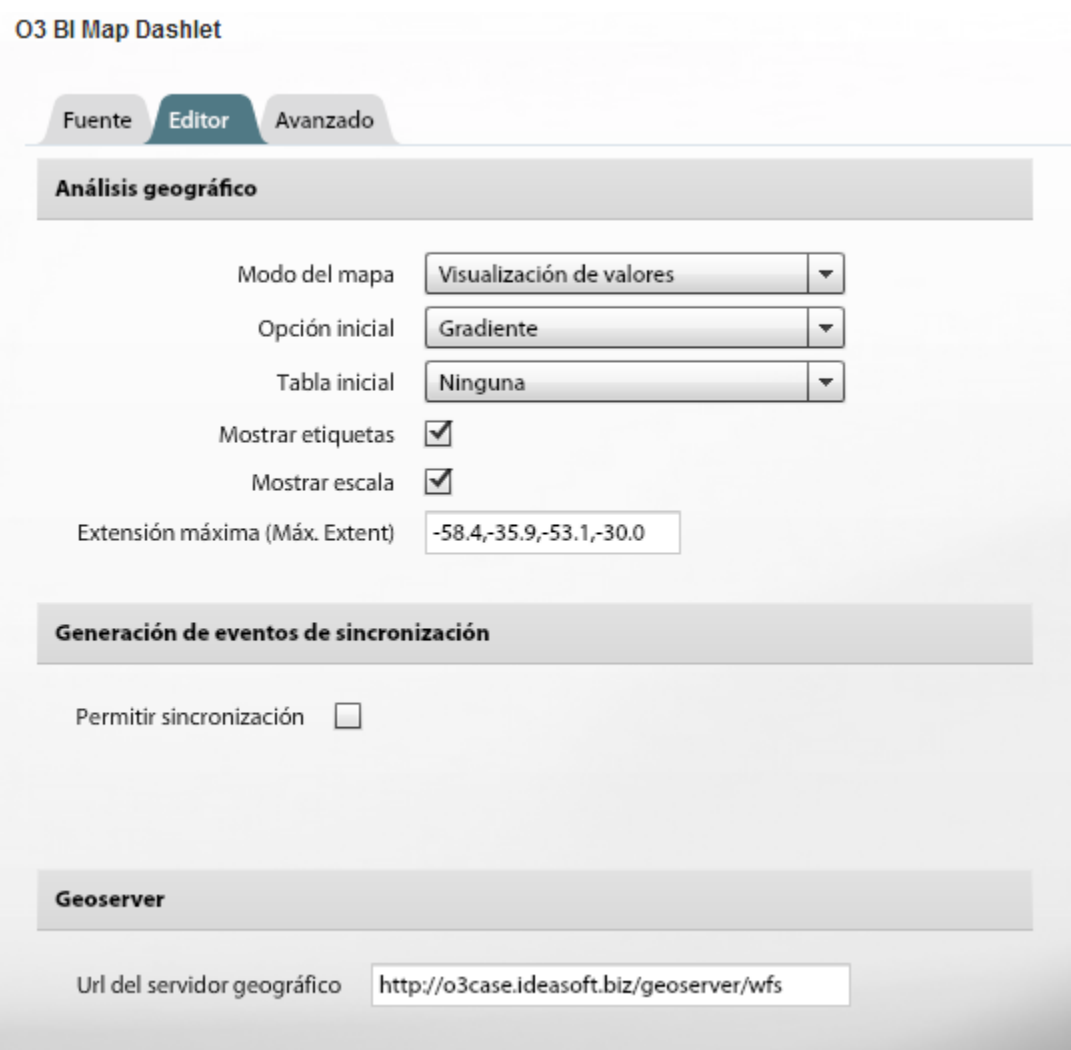

#### **Análisis geográfico**

- $\bullet$  Modo del mapa:
	- Visualización de valores: nos permite visualizar los valores de las series.
	- Selección de Máximos y Mínimos: nos permite visualizar los valores de mínimos y máximos de la dimensión que se encuentra en las series.
- Opción inicial: Nos permite seleccionar con que tipo de mapa se va a iniciar el dashlet:
	- Modo del mapa visualización de valores: Series o Gradiente
	- Modo del mapa selección de máximos y mínimos: Mínimo o Máximo.
- Tabla inicial: nos permite habilitar uno de los dos tipos de grillas de información:
	- Mostrar información.
	- Mostrar información del gradiente.
- Mostrar etiquetas: nos permite mostrar u ocultar la capa de etiquetas. Esta contiene nombre y valor de los elementos del mapa.
- Mostrar escala: habilita o deshabilita la escala del mapa.
- Máx. Extent : Para la correcta visualización de algunos mapas es necesario configurar el atributo max. extent. Este define las coordenadas del marco visual dentro del cual vemos el mapa.

#### **Generación de eventos de sincronización**

- Permitir sincronización: estando activada, y habiendo elegido un nombre para el evento de sincronización, nos permite sincronizar una selección en el mapa con otros dashlets.
- Sincronizador de selección: nos permite definir el nombre del evento de sincronización para la selección sobre el mapa..

#### **Geoserver**

Url del servidor geográfico: dirección del servidor geográfico encargado de proveer las capas del mapa (http://<server>:<port>/geoserver/wfs).

#### **Avanzado**

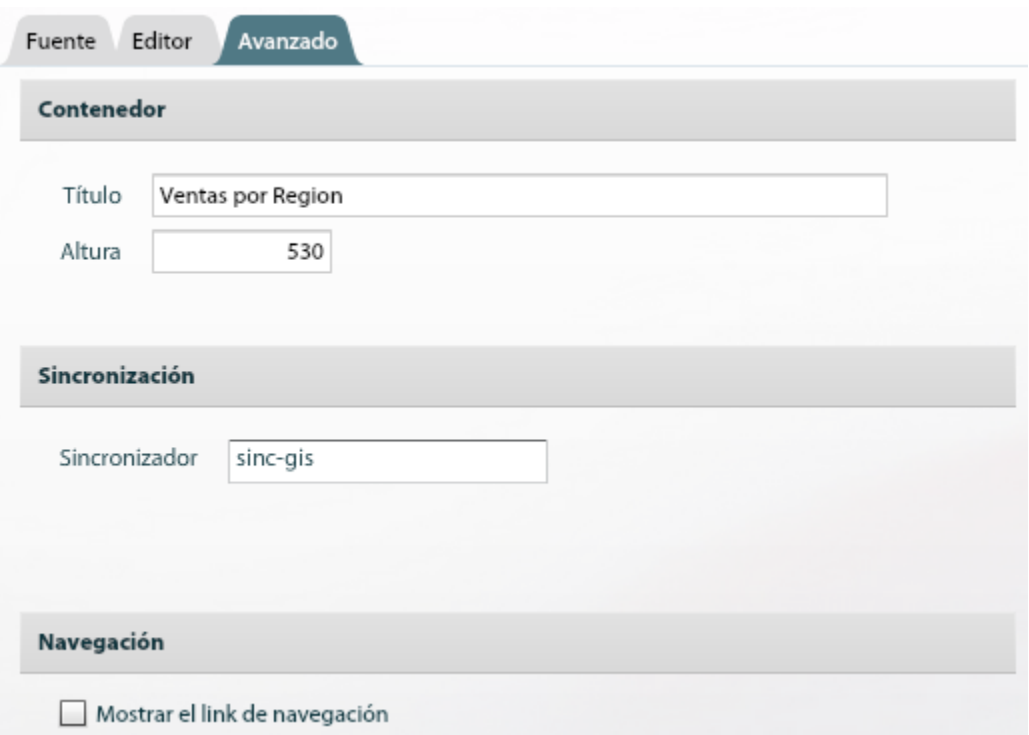

#### **Contenedor**

- Título: definición del nombre del contenedor.
- Altura: en pixeles del dashlet.

#### **Sincronización**

Sincronizador: nos permite sincronizar el map dashlet con otros dashlets.

#### **Navegación**

Mostrar el link de navegación: habilita el icono de navegación hacia o3web (o3portal).

## <span id="page-21-0"></span>**Manual de Usuario**

Página en construcciónΔ

- [Cómo utilizar O3 GIS en O3Portal](#page-21-1)
- [Cómo utilizar O3 GIS en ePortal](#page-22-0)
- [Visualizando valores de las series](#page-23-0)
- [Visualizando mínimos y máximos](#page-23-1)
- [Visualizando un gradiente](#page-24-0)
- [Visualizando un scorecard](#page-25-0)

## <span id="page-21-1"></span>**Cómo utilizar O3 GIS en O3Portal**

**Cómo utilizar O3 GIS en O3Portal**

- 1. Acceder al **O3 Porta**l (Ej: http://localhost:8380/o3portal) y abrir el cubo para el cual configuramos el módulo O3 GIS.
- 2. Arrastrar dimensión geográfica en las series.

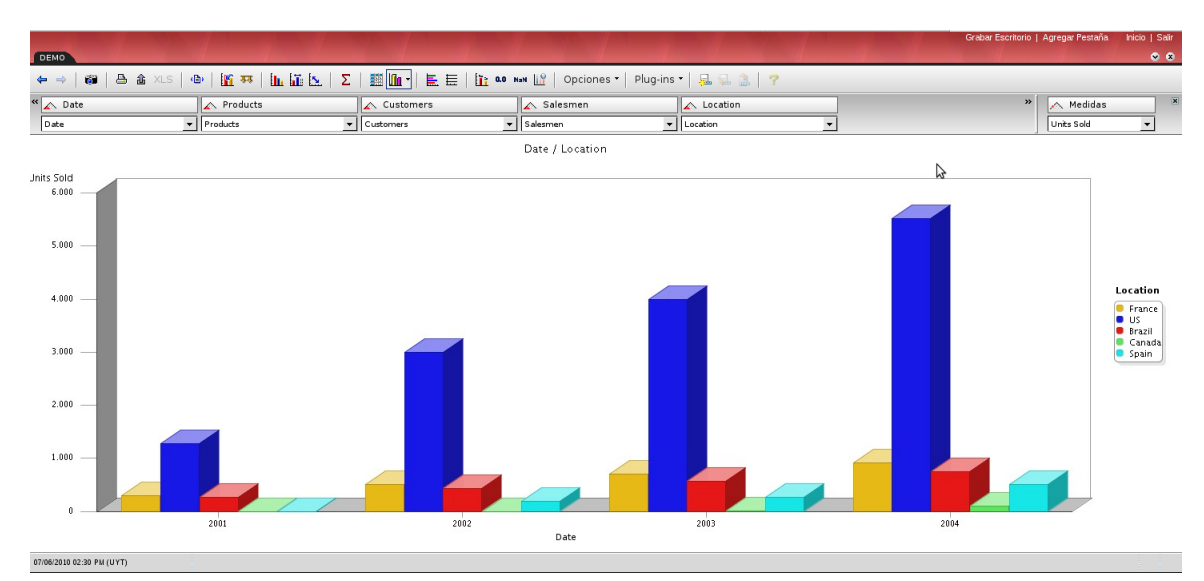

3. Se habilita un botón "Plug-ins" junto a "Opciones", seleccionarlo y luego seleccionar "GIS Plugin"

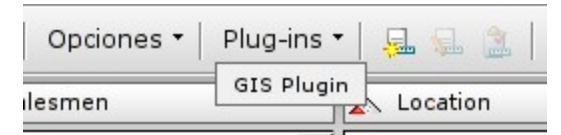

4. Se despliega una nueva ventana con el mapa:

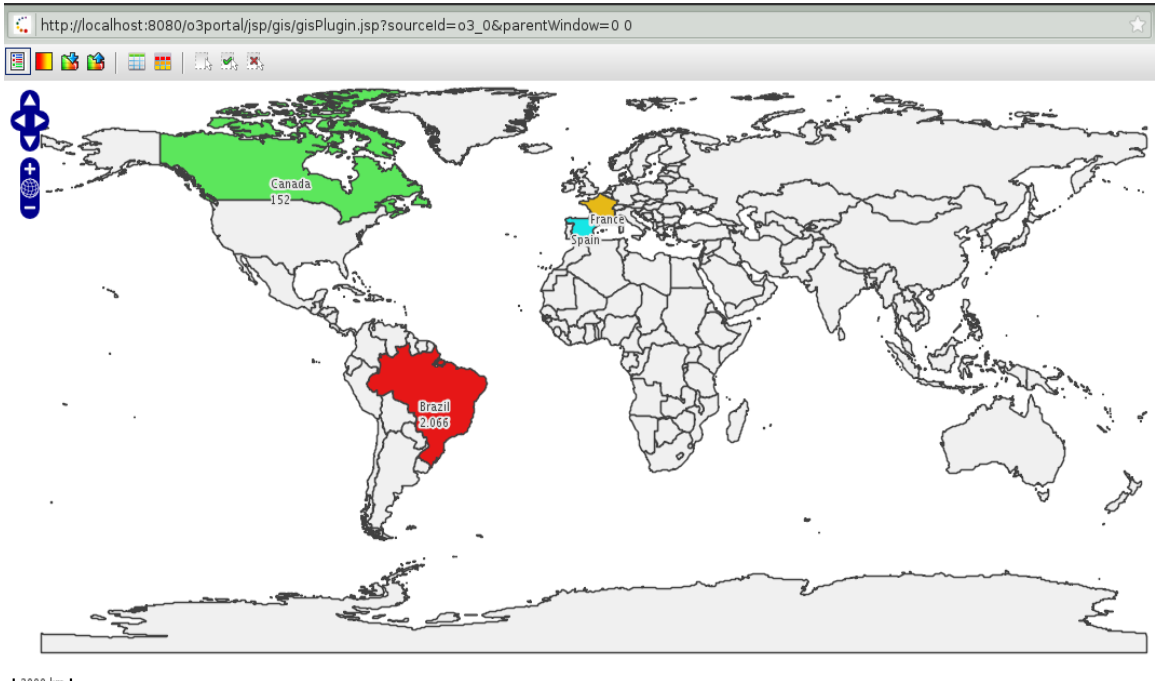

 $2000 km$ 

Con las siguientes funcionalidades:

- Para acercar o alejar el mapa se puede utilizar la rueda de desplazamiento del mouse (Scroll Wheel) o presionar la tecla Shift mientras se arrastra el mouse manteniendo el botón izquierdo presionado para determinar la región a acercar.
- Para desplazar el mapa se arrastra el mouse manteniendo el botón izquierdo presionado.
- El click en un elemento realiza la selección (tanto en el mapa como en el cubo) y despliega la información asociada a dicho  $\bullet$ elemento (esta información es provista por el mapa).
- La selección de un elemento geográfico en la vista de O3 determina la selección del elemento en el mapa.

## <span id="page-22-0"></span>**Cómo utilizar O3 GIS en ePortal**

**Cómo utilizar O3 GIS en ePortal**

## <span id="page-23-0"></span>**Visualizando valores de las series**

**Visualizando valores de las series**

Si se ubica la dimensión geográfica (en este caso Location) en las series, los elementos geográficos se representarán con los colores de las series (opción por defecto en o3portal).

**O3Portal** 

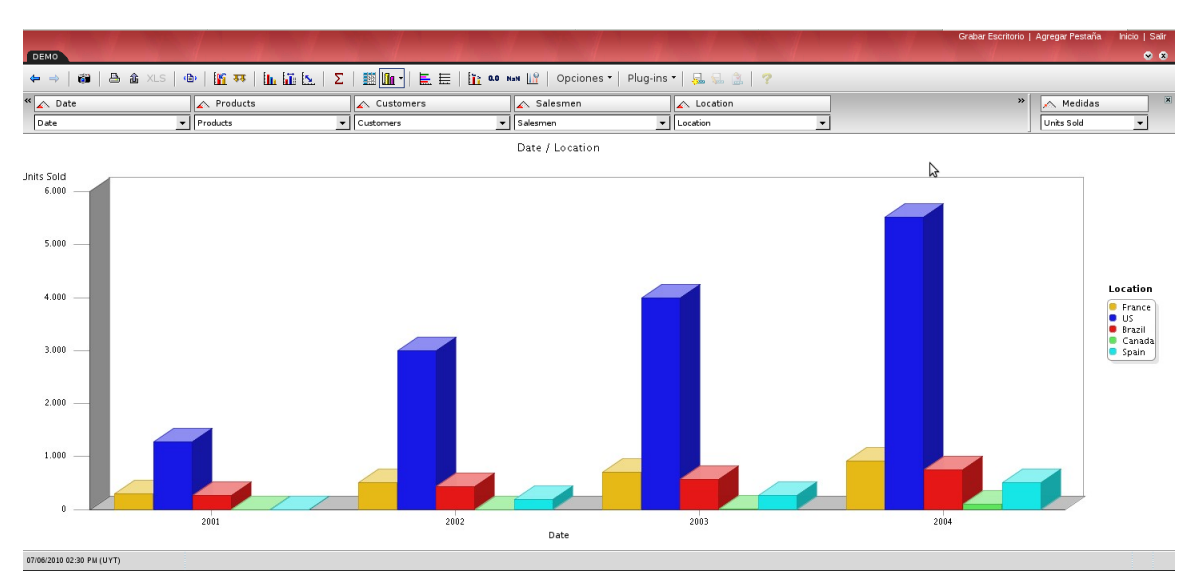

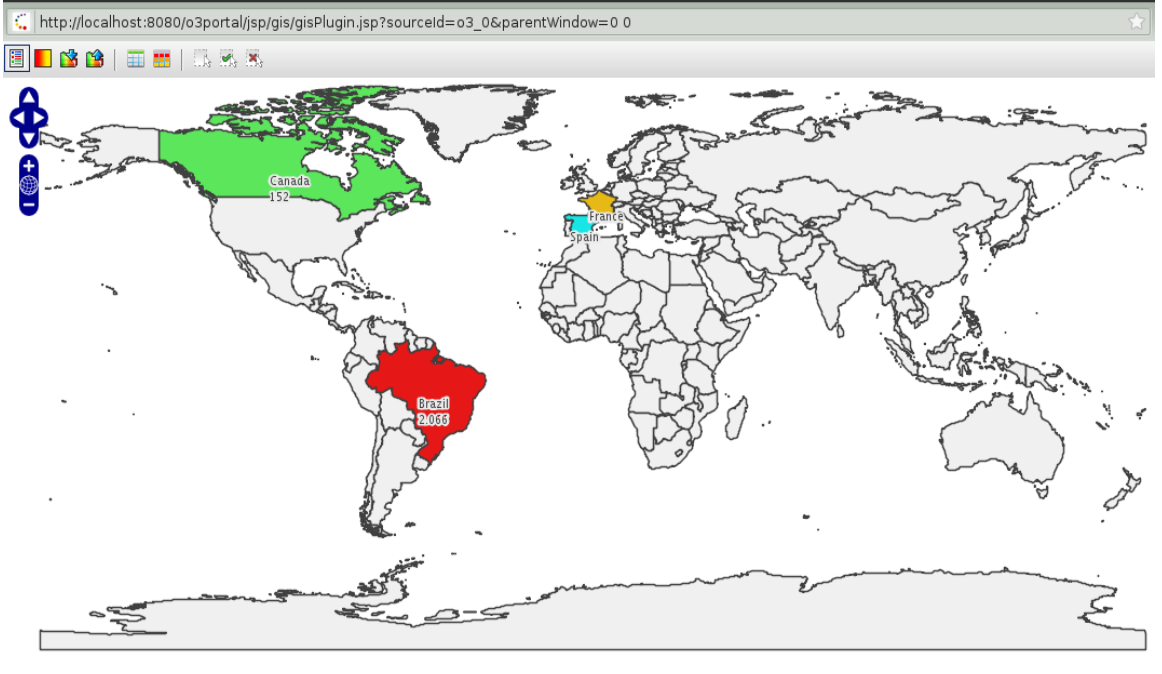

<span id="page-23-1"></span> $2000 km$ 

## **Visualizando mínimos y máximos**

#### **Visualizando máximos/mínimos**

Cuando la dimensión geográfica (Location en este caso) no está ubicada en las series, sino que está ubicada en el eje X, se puede seleccionar Max o Min. Con esta opción los elementos geográficos toman el color del elemento que le da el mayor (o menor) valor.

Por ejemplo en la siguiente imagen el color de Brasil es rojo porque el tipo de cliente con más ventas es "Medium Accounts" y Canadá es azul porque la categoría con más ventas es "Minor Accounts".

#### **O3Portal**

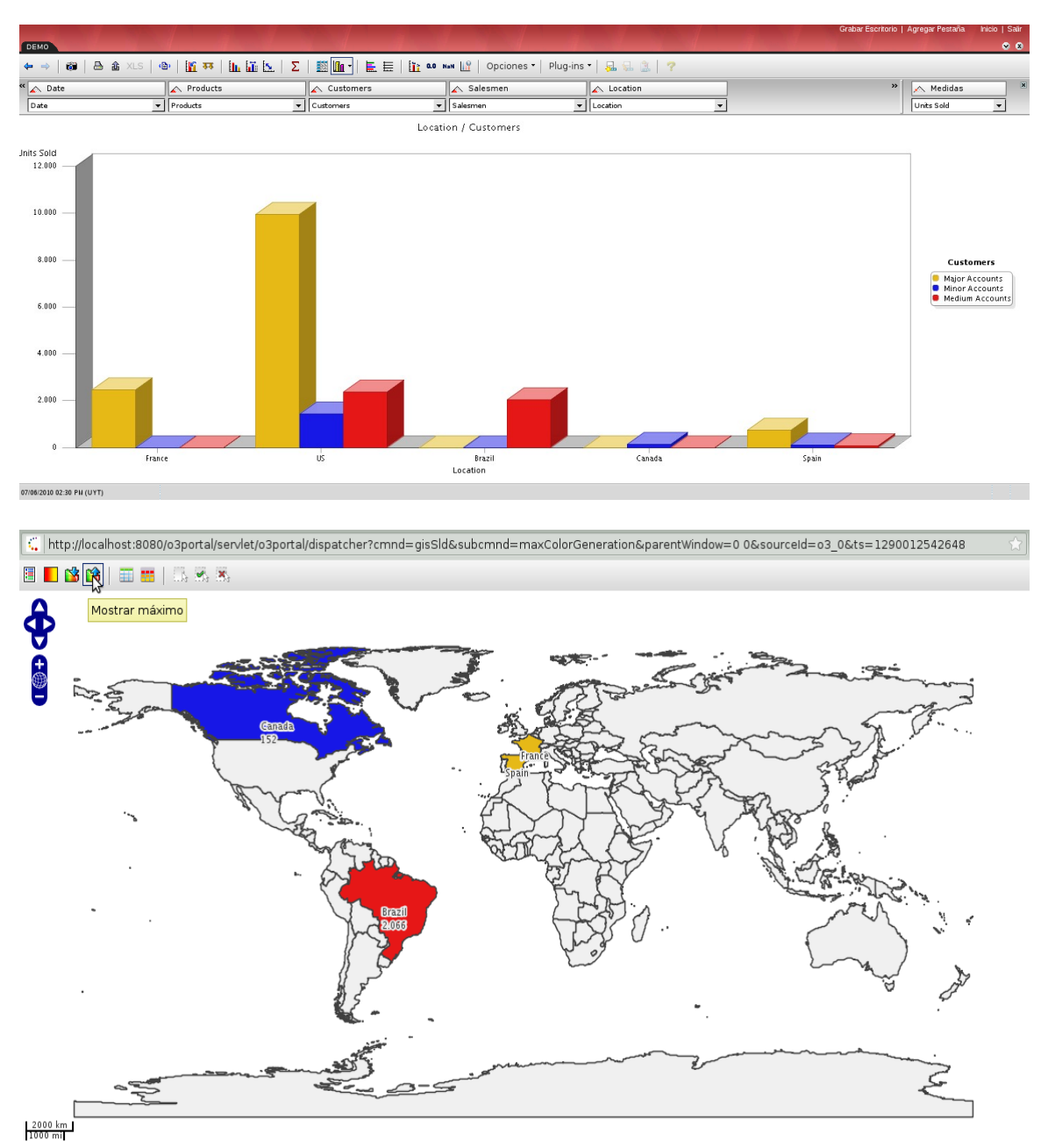

## <span id="page-24-0"></span>**Visualizando un gradiente**

**Utilización**

En el ePortal se puede seleccionar, en el editor del portlet de GIS, el gradiente a utilizar cuando se despliegue.

#### **Detalle del gradiente**

Se puede desplegar una tabla que muestre los rangos numéricos asignados a cada uno de los colores que forman el gradiente. Esta tabla se activa con un botón de la toolbar, para el caso del portal se puede seleccionar su visualización por defecto en el editor del portlet de GIS.

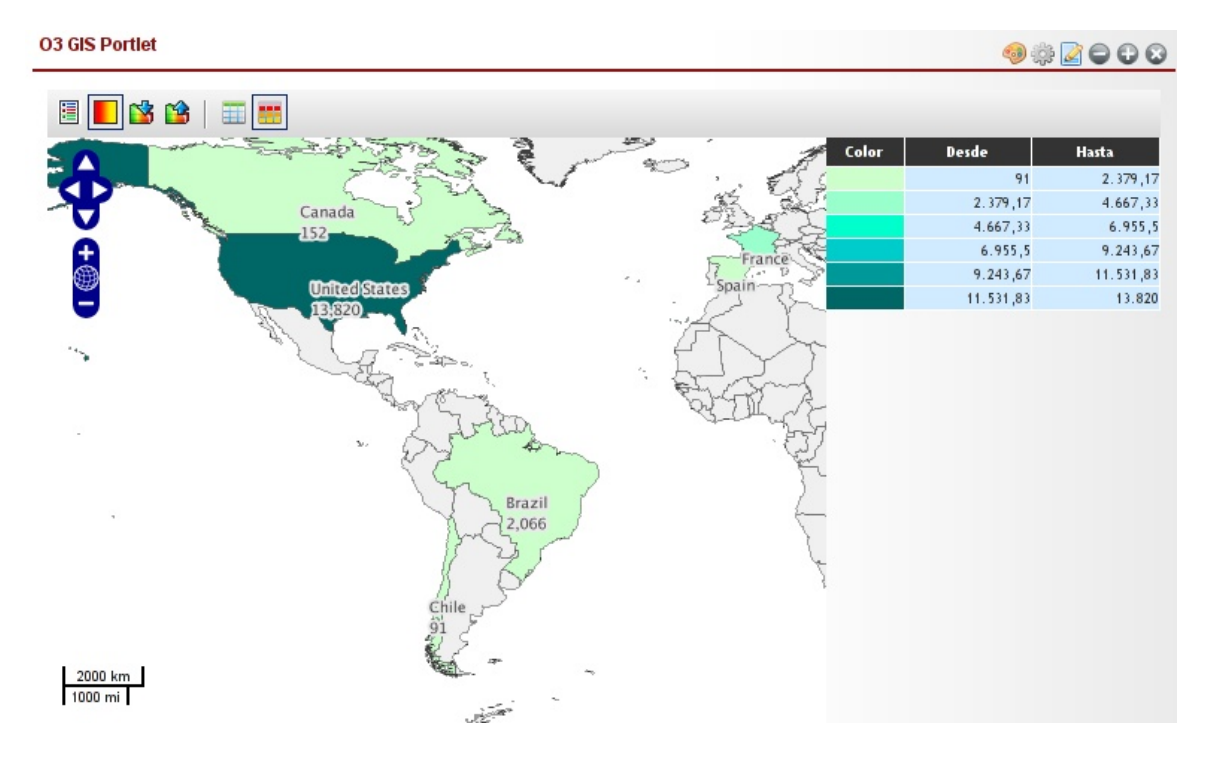

#### **Escala**

Se puede activar la visualización de la escala (en kilómetros y millas) actual para el mapa, en el caso de O3Portal la escala se despliega siempre, en el caso de ePortal, se selecciona en el editor del portlet.

**Selección del tipo de visualización inicial**

En el portlet se puede seleccionar la visualización inicial entre: Series, Mínimo, Máximo y Gradiente.

### <span id="page-25-0"></span>**Visualizando un scorecard**

**Visualizando un scorecard**

Para poder visualizar el color del indicador en el mapa, se debe seleccionar una vista del modelo de análisis de resultados del tablero que tenga las características que se detallan y se presentan en la siguiente imagen.

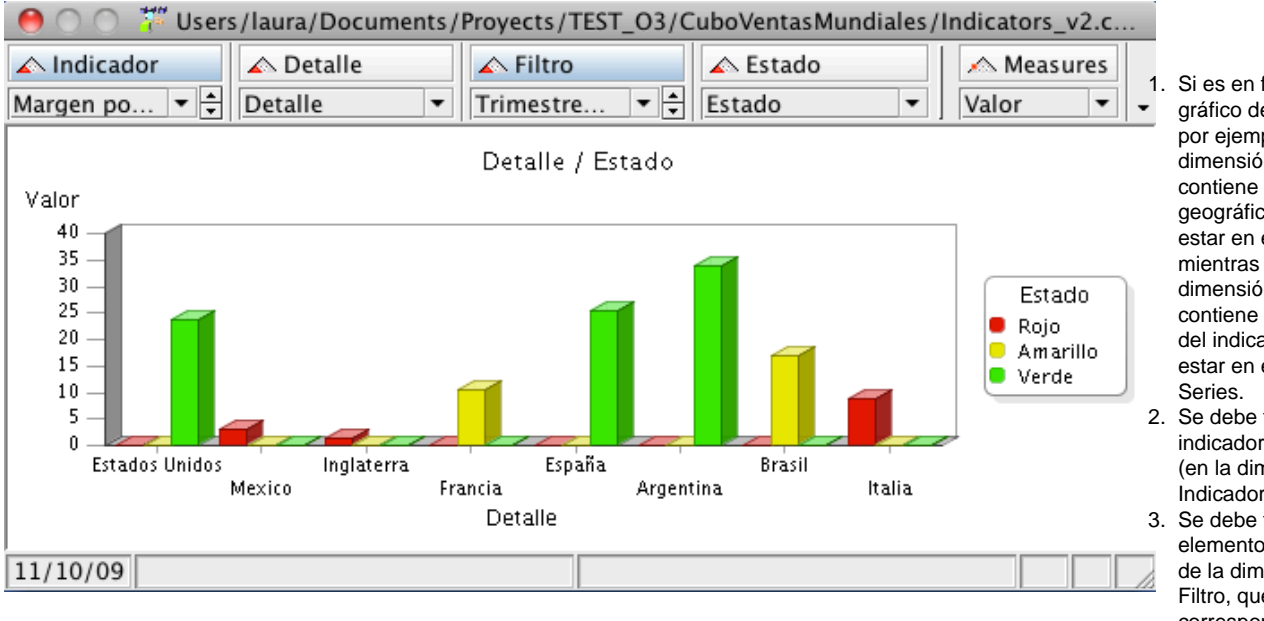

1. Si es en forma de gráfico de barras, por ejemplo, la dimensión que contiene elementos geográficos debe estar en el eje X, mientras que la dimensión que contiene el estado del indicador debe estar en el eje de las

2. Se debe filtrar el 3. Se debe filtrar el indicador deseado (en la dimensión Indicador). elemento deseado de la dimensión Filtro, que corresponde al filtro

definido asociado al indicador y que en general refiere a una fecha La siguiente imagen presenta un ejemplo tomado del cubo generado para el tablero de Ventas Mundiales.

**Mapa integrado al tablero**

Para visualizar el estado de un indicador en un mapa, es necesario haber configurado en el componente O3GIS, la asociación entre el mapa y el cubo que resume el resultado del tablero, indicado en el paso anterior.

Los pasos necesario para la configuración del mapa se detallan en el siguiente link: [Definiciones en O3GIS](https://www.ideasoft.biz/wiki/display/O3PS/O3+GIS)

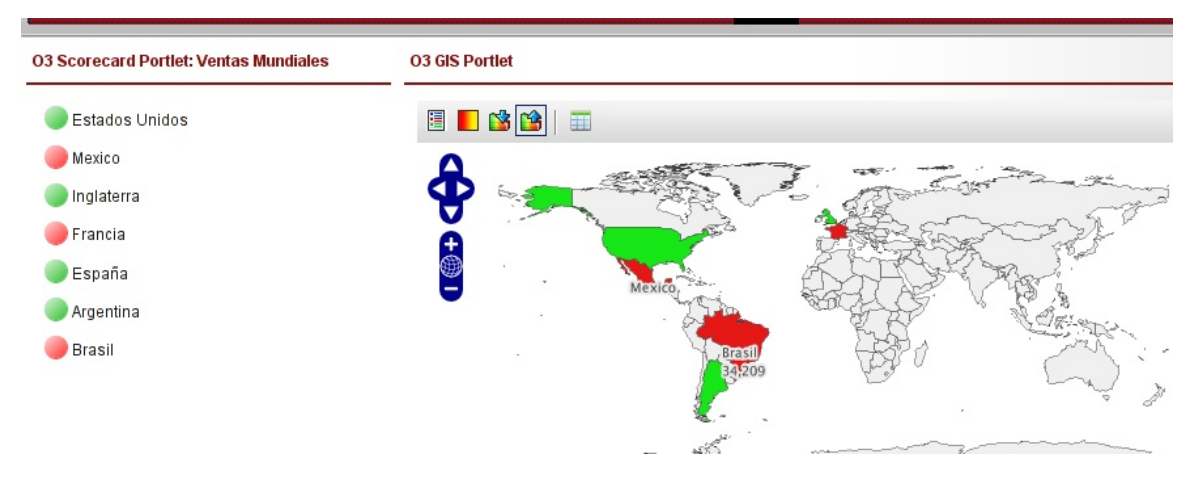